### **Dynamic CCTVLtd**

# **NETGUARD I-Phone Setup Guide**

### **Setup Guide**

#### **Part1, Download**

Simply search for "**NetGuard**" on Apples App Store and download to your I-Phone

#### **Part 2, Add or Connect to a DVR**

Once the app is open you will see this screen. To add a new site to your list click on the **+** icon top right To connect to a site simply slide your finger across the saved site. It is also possible to edit site details by pressing the small arrow To the right hand side of the site name.

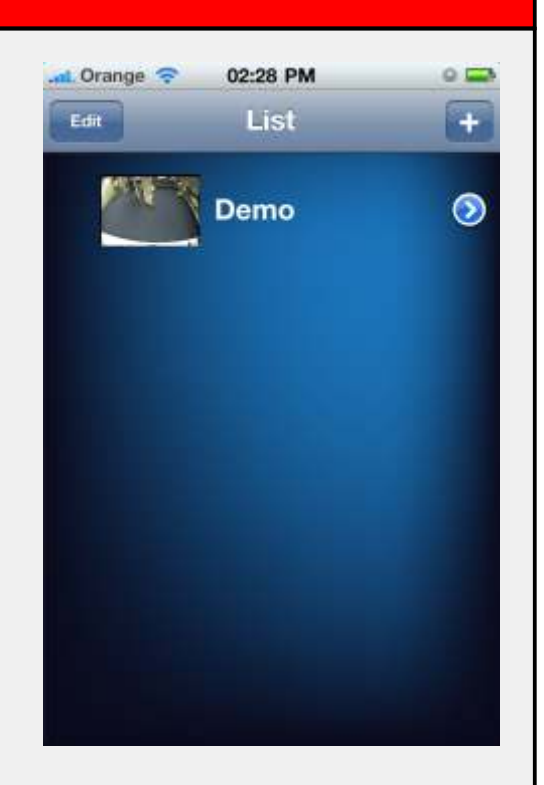

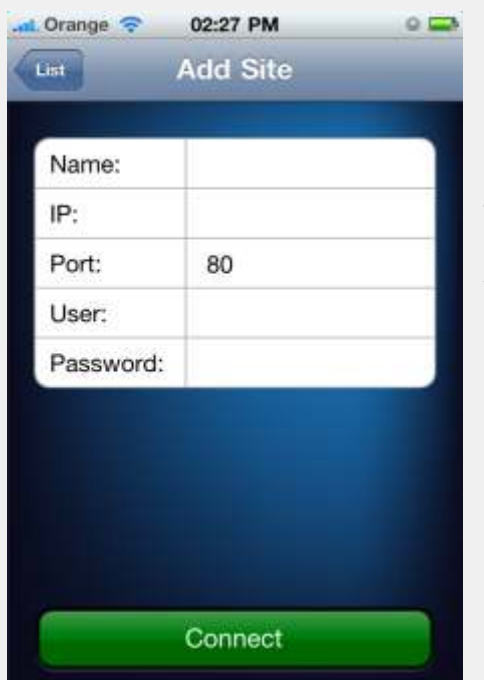

#### **Part 3,DVR Details**

To add a site simply give it a name enter your **IP number** or your **DDNS address** (without the http://) and enter your chosen port the default port on your DVR is **80** but if you intend to use your I-Phone over 3G networks then it is advised to use **port 81**next enter your username and password for the DVR default username is **admin** (lower case)and password is **1234**Click **"connect "** to continue

#### **Part 4, Split Screen**

Once you have connected to your chosen DVR you will see a screen showing a quad screen, for 8 and 16 channel units it is possible to view all other cameras in banks of four by **sliding you finger** across the quad or tap an individual camera to view it full screen, the **play** icon bottom left of screen can be pressed to enter playback select screen.

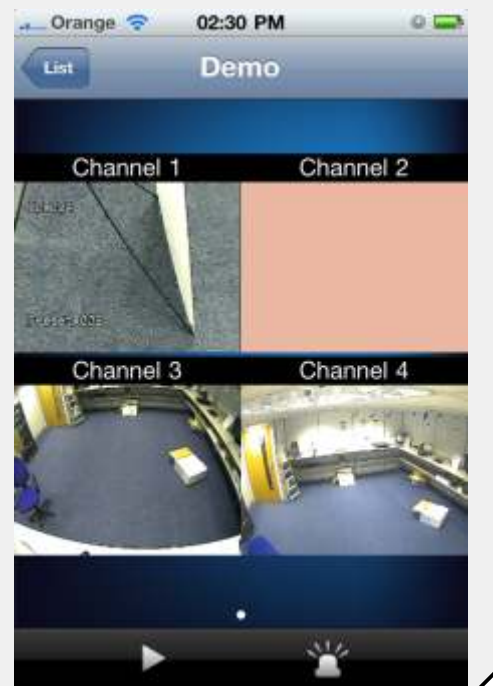

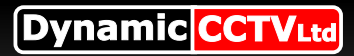

## **NETGUARD I-Phone Setup Guide**

#### **Setup Guide Continued**

#### **Part 5, PTZ & Screenshots**

You can tap any image to view it full screen, **PTZ control** is available icon (bottom left) and a **snapshot** icon (bottom middle) to save snapshot to phone memory and lastly a freeze frame icon (bottom right) to freeze current live stream. To return to quad screen view press the **window icon** (top left of screen)

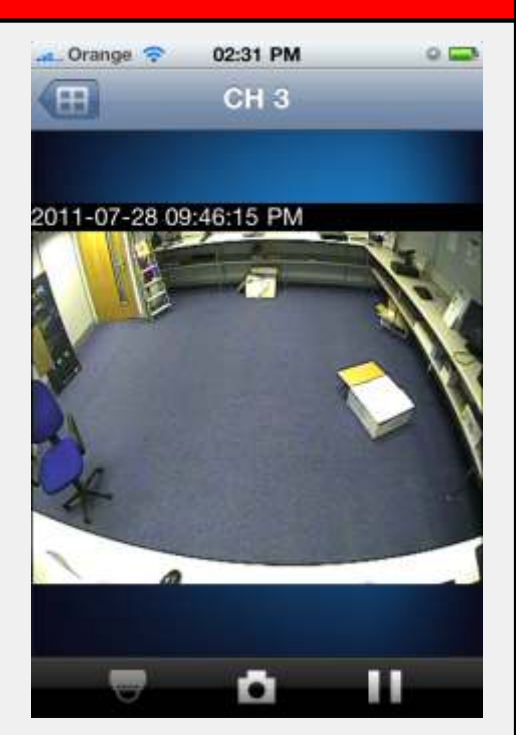

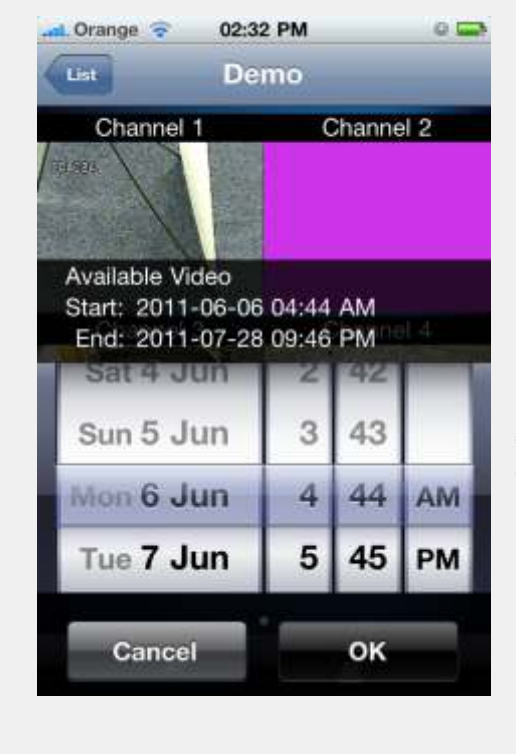

#### **Part 6, Playback**

If you press the play icon in live split screen view you will see a playback select screen, The available recorded video is shown in the form of a start and end time and you can select a time and date to playback by sliding the Adjusters up and down with your finger and then Pressing the ok icon to view recordings, To exit Playback press the live icon in the top left of The playback screen